[Home](http://wiki.bicomsystems.com/Main_Page) [PBXware](http://wiki.bicomsystems.com/PBXware) **[SERVERware](http://wiki.bicomsystems.com/SERVERware)** [TELCOware](http://wiki.bicomsystems.com/TELCOware) [SIPmon](http://wiki.bicomsystems.com/SIPmon) [SIPProt](http://wiki.bicomsystems.com/SIPProt) [Desktop & Mobile](http://wiki.bicomsystems.com/Desktop_and_Mobile) [BRM](http://wiki.bicomsystems.com/BRM) [UADs](http://wiki.bicomsystems.com/UADs) [Appliances](http://wiki.bicomsystems.com/Appliances) [EOL](http://wiki.bicomsystems.com/EOL)

## **From Bicom Systems Wiki**

## **Contents**

- [1](#page--1-0) **[Introduction How to use X-Lite with PBXware](#page--1-0)**
- [2](#page--1-0) **[Registering X-Lite](#page--1-0)**
	- [2.1](#page--1-0) **[UAD Settings](#page--1-0)**
	- [2.2](#page--1-0) **[Creating Extension](#page--1-0)**
	- [2.3](#page--1-0) **[Registering SoftPhone](#page--1-0)**
- [3](#page--1-0) **[Glossary](#page--1-0)**

# **Introduction - How to use X-Lite with PBXware**

This "How to" is written to as general guide on how to use your X-Lite version Win32-1103g with PBXware. It covers the most common tasks required to have your X-Lite working efficiently.

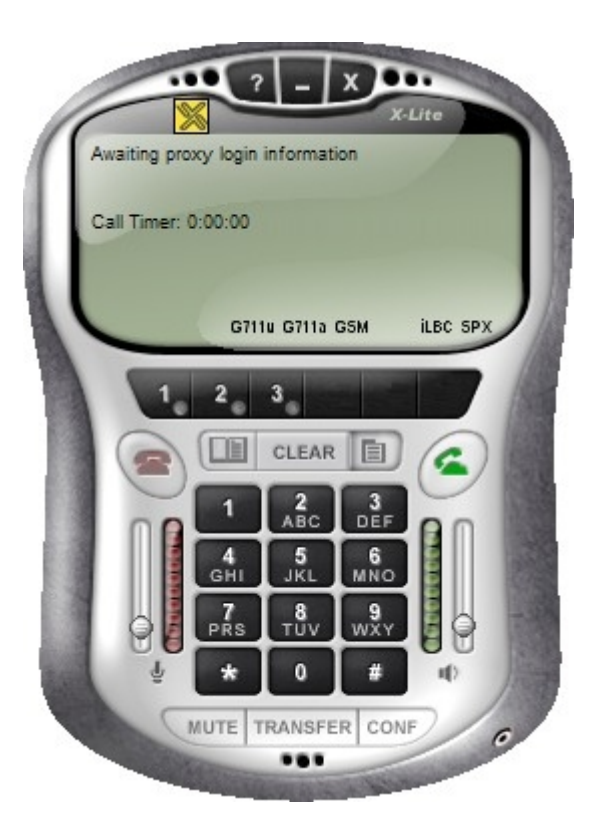

# **Registering X-Lite**

# **UAD Settings**

**STEP ONE: PBXware IP address.** 

1. Find out the IP address of PBXware server.

**STEP TWO:** Login into PBXware.

1. Open a new browser window and enter the IP address followed by "/admin/index.php" in order to access the PBXware administration interface login screen.

**Example:** <http://192.168.1.2/admin/index.php>

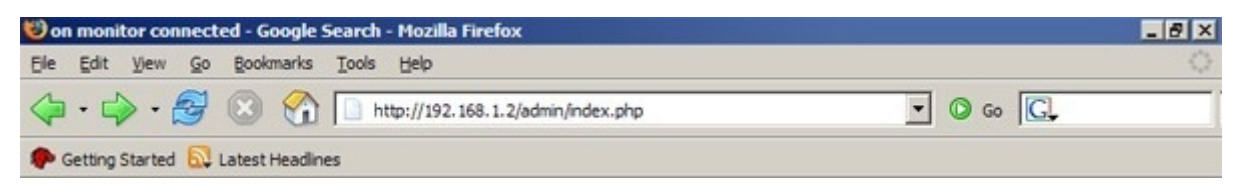

### **an example with IP address following by "/admin/index.php"**

- 2. Hit "Enter" on your keyboard.
- 3. Login to PBXware with your e-mail address and password.

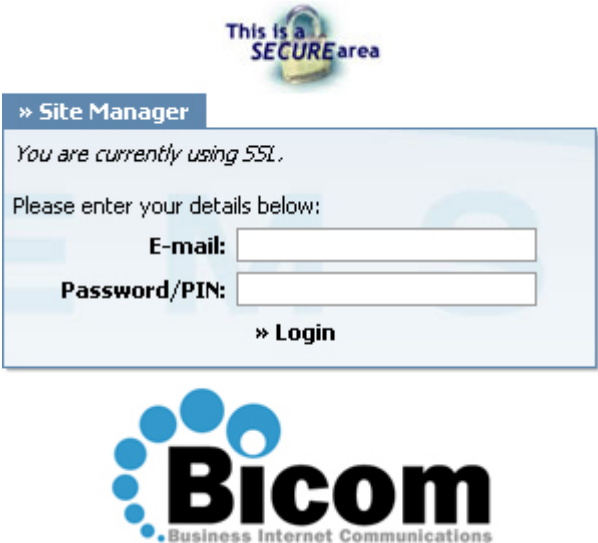

#### **STEP THREE:** UAD status.

1. Make sure the UAD is enabled. To check the UAD status navigate to "Settings:UAD", and click on the "edit" icon corresponding to "X-Lite".

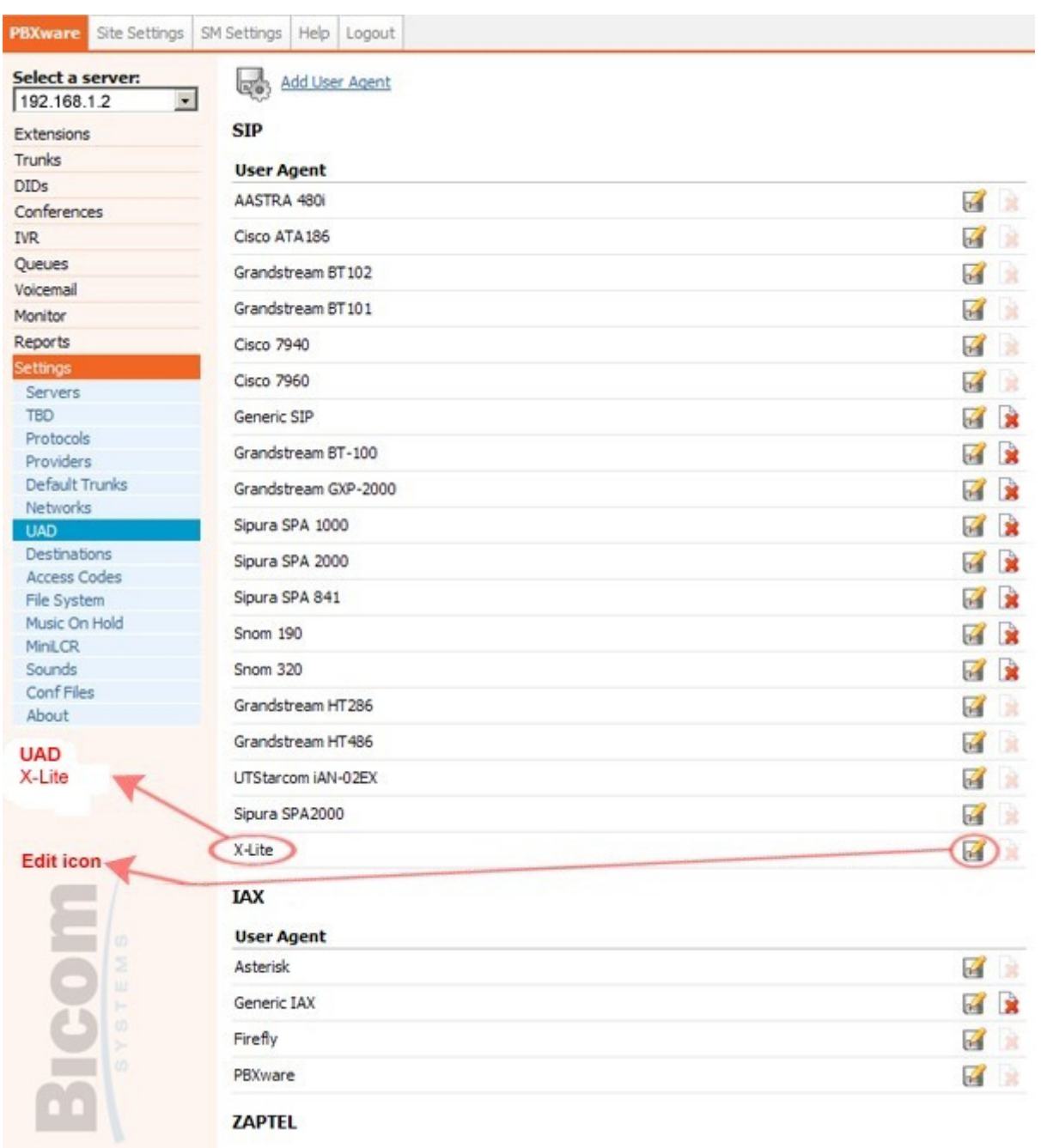

2. Make sure "Status" is set to "active", "Auto provisioning" is set to "No" and "DHCP" is set to "Yes".

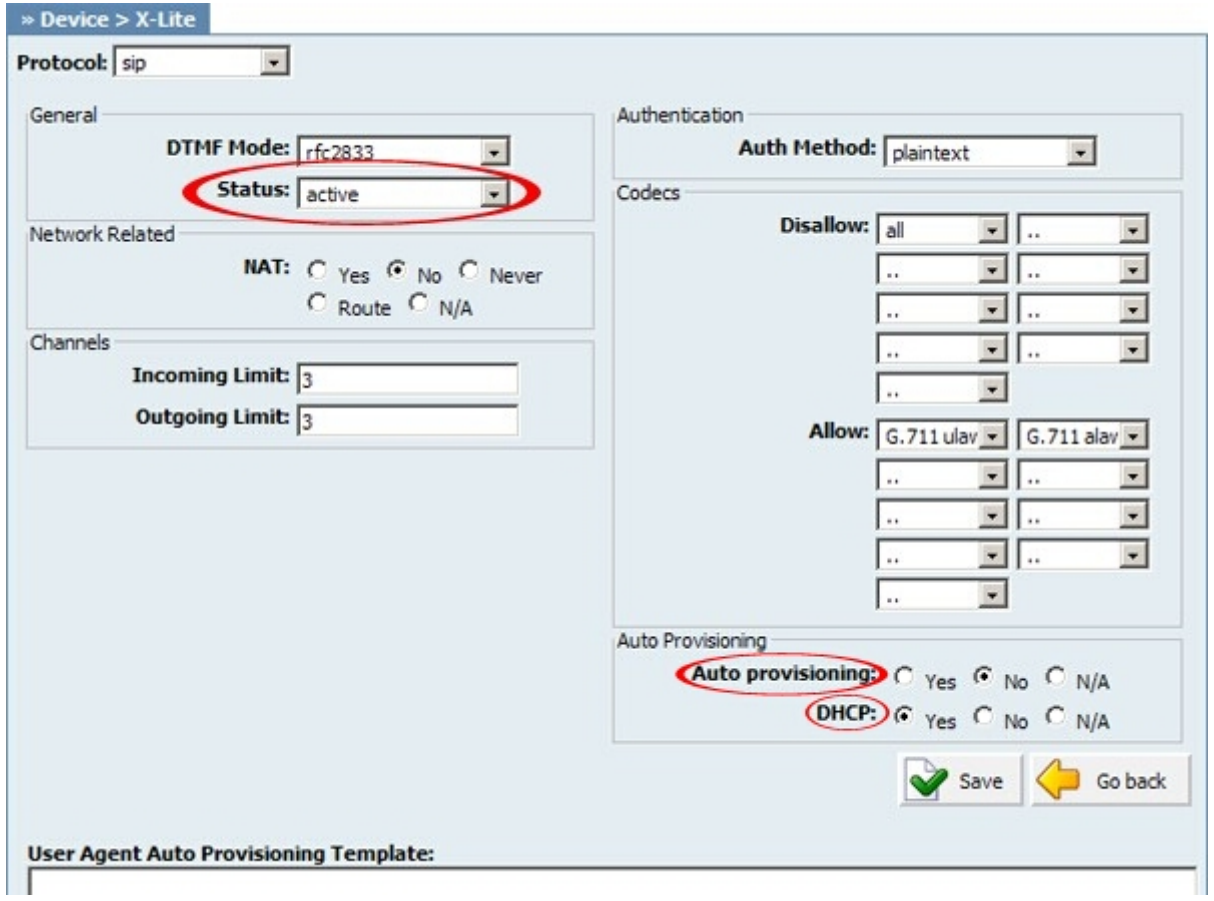

3. Click on the "Save" button to save changes.

# **Creating Extension**

**STEP ONE:** Add Extension.

1. Navigate to "Extensions". Click on "Add Extension".

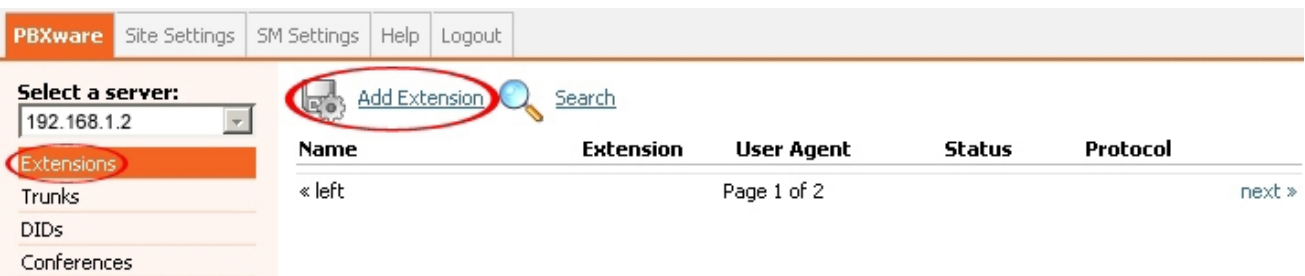

2. The standard options window will be shown below.

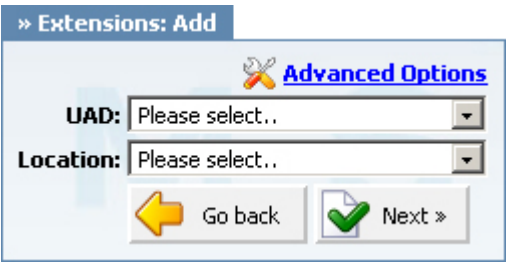

3. Select X-Lite from "UAD" select box.

4. Select Location: "Local" or "Remote".

#### **Note:**

-"Local" is for all extensions registered on LAN.

-"Remote" is for all extensions registered from remote networks, WAN, Internet etc.

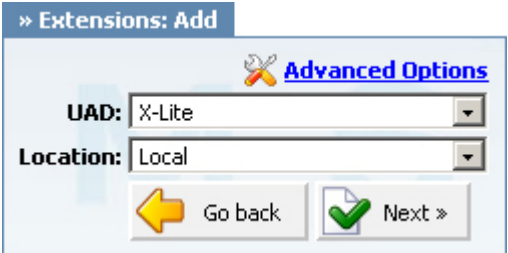

5. Click on the "Next" button.

**STEP TWO:** Extension values.

1. Enter values into required field text boxes.

#### **REQUIRED FIELDS:**

#### **Name:**

Enter a name for the extension being created. **Example:** John Smith.

#### **E-mail:**

Enter the e-mail address associated with this extension. This e-mail address will receive all system notification messages. Example: john@domain.com.

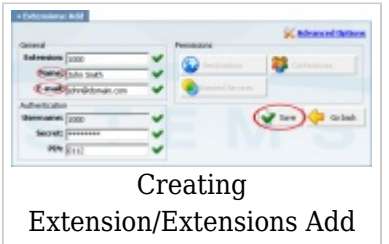

#### **an example with details filled in**

2. Click on "Save" button.

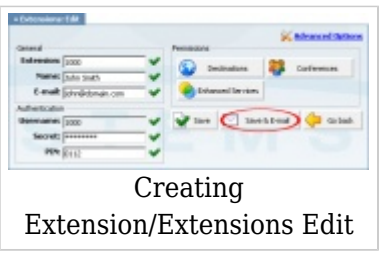

**an example with details filled in**

3. Click on the "Save & E-mail". Account details will be sent to the e-mail address associated with this extension.

#### **OPTIONAL FIELDS:**

#### **Extension:**

An auto-generated extension number based on the next available sequential number. An extension value can be changed. **Example:** 1000.

#### **Username:**

Username is auto generated/populated and cannot be changed since it allows the system to use this value for other important operations.

#### **Secret:**

A secret value associated with the UAD is auto-generated in order to allow the UAD to successfully register with the system. The secret value can be changed.

#### **PIN:**

An auto-generated PIN will allow access to voicemail and online self care.

## **Registering SoftPhone**

**STEP ONE:** Configuring X-Lite.

1. Start "X-Lite". Since there is no SIP Proxy connection set yet, the "Menu" window will be shown automatically.

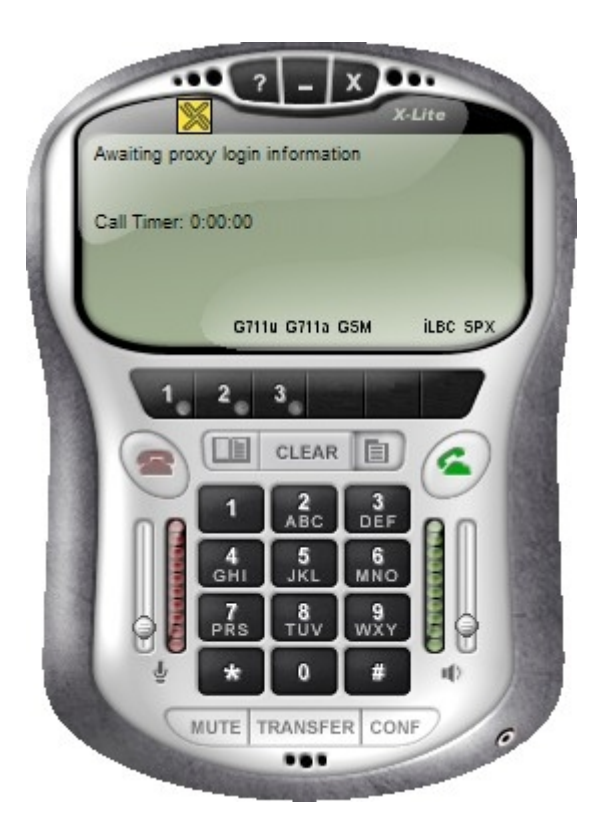

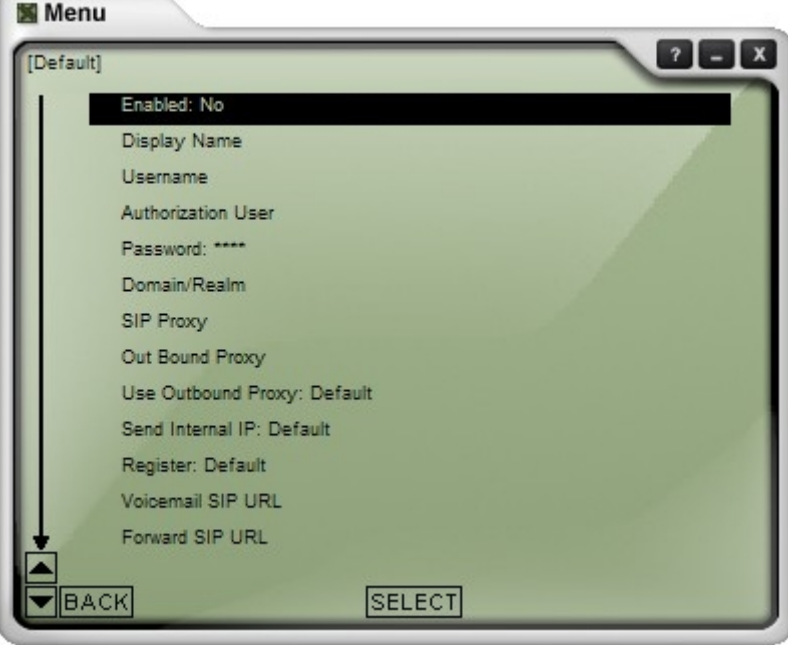

2. Enter values into the required field text boxes.

## **REQUIRED FIELDS:**

#### **Enabled**

Set to "Yes".

## **Display Name**

PBXware extension name.

#### **Username**

PBXware extension number. **Example:** 1000.

#### **Password**

The Secret of the extension as received in the e-mail associated with this extension. **Example:** 3dX3r5

#### **Domain/Realm**

IP address of PBXware server. **Example:** 192.168.1.2

#### SIP **Proxy**

IP address of PBXware server. **Example:** 192.168.1.2

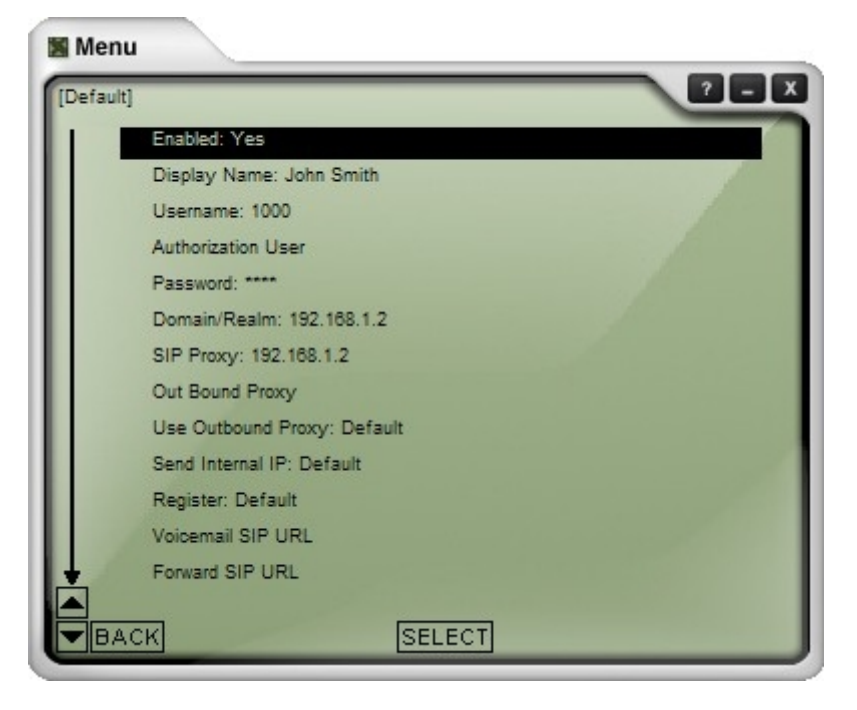

#### **an example with details filled in**

3. Restart the "X-Lite" for the changes to take effect.

#### **OPTIONAL FIELDS:**

#### **Authorization User**

PBXware extension username.

#### **Out Bound Proxy**

IP address of PBXware server.

### **Other fields**

Other "options" or "fields" should be left blank or as is by default, they have no importance for registering your X-Lite to PBXware.

- Conclusion: If everything is done as above described you should have successfully registered your X-Lite to PBXware. Dial **\*123** to verify registration.

- For further information, please contact the manufacturer or check their web site www.xten.net.

# **Glossary**

**- DHCP =** Dynamic Host Configuration Protocol (DHCP) is a communications protocol that lets network administrators manage and automate the assignment of Internet.

**- HUB =** A common connection point for devices in a network.

**- IP Address =** Internet Protocol address.

**- Local =** A local area network (LAN) is a computer network covering a local area, like a home, office or small group of buildings such as a college.

**- LAN =** Local Area Network.

**- PIN =** Personal Identification Number.

**- Remote =** Network devices that are managed or controlled from a network system other than the system to which they are directly connected.

**- Router =** A device that forwards data packets from one local area network (LAN) or wide area network (WAN) to another.

**- Switch =** Network device that selects a path or circuit for sending a unit of data to its next destination.

**- UAD =** User Agent Device.

**- VoiceMail =** The electronic transmission of voice messages over the Internet. The messages are stored on a computer until the recipient accesses and listens to them.

**- WAN =** Wide Area Network.

**- Web Interface =** A web interface is the system of controls with which the user controls a device.

Retrieved from "[http://wiki.bicomsystems.com/UAD\\_X-Lite"](http://wiki.bicomsystems.com/UAD_X-Lite)

[Disclaimers](http://wiki.bicomsystems.com/Bicom_Systems_Wiki:General_disclaimer) - [About Bicom Systems Wiki](http://wiki.bicomsystems.com/Bicom_Systems_Wiki:About)